# http://mouse2.hms.harvard.edu

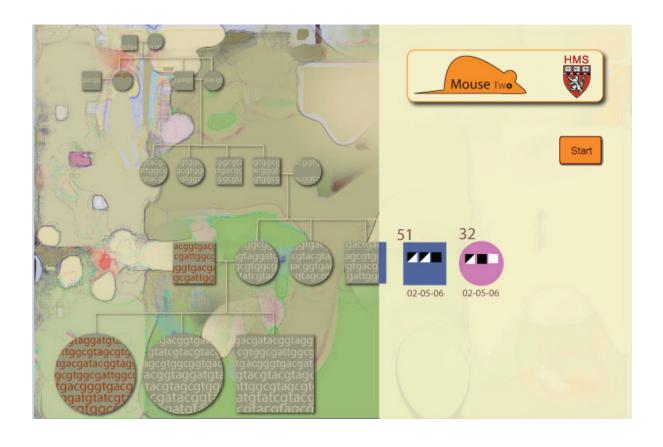

### **Database access**

## Access to the mouse database from any online computer

#### System Requirements:

Clients - Windows 2000, XP, Vista, Mac OS 10.4.8 or later, Linux

- Java 5 or higher.

Server - Windows or Linux

- Java 5

- Tomcat 5.5.x or Sun Java Application Server 9.01

- PostgreSQL 8.2.4 or later

### **Colony type**

### Ability to...

| Loca | ıl co | loni | es | : |
|------|-------|------|----|---|
|      |       |      |    |   |

Researchers have direct access to mouse lines within the network.

Browse / search lines

View detailed information

**Create line reports** 

**Edit/ Create Line** 

Line management

Transfer / Import / Export

**Make Requests** 

General Database Admin.

#### Remotes colonies:

Researchers do not have direct access to mice and make requests to caretakers. (Jackson Lab)

**View Lines** 

Line Maintenance

**Handle Requests** 

Management Interface

aretaker

## **Create Line Reports**

Monitor current status of colonies by facility or line.

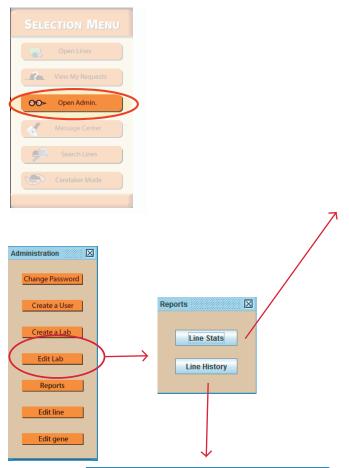

## Report by facility:

List of lines with current number of cages, mice, breedings.

(Can be saved or printed directly)

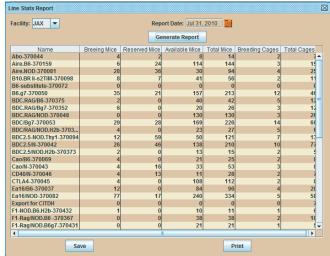

### Line History Line: test1 ▼ Start Date: Aug 16, 2010 Generate Report GFP I TIGHTS I TIGHTS I TIGHT 08-27 13 08-27 14 08-27 15 08-27 16 08-27 17 08-27 18 08-27 19 08-27 3 08-27 4 08-27 5 08-27 08-27 08-27 08-27 08-27 08-27 03-01 ✓ \*/\* ✓ \*/Tg ✓ \*/Tg ✓ \*/Tg ✓ \*/Tg ✓ \*/Tg ✓ \*/Tg ✓ \*/Tg ✓ \*/Tg ✓ \*/Tg ✓ \*/Tg 03-01 20 03-01 21 03-01 22 03-01 23 03-01 24 03-01 25 03-01 26 03-01 27 03-01 28 03-01 29 Save Print

## Report by line:

List of mice with gender/ Date of birth, Genotype/ status.

(Can be saved or printed directly)

### Browse available lines

Browse all current visible lines in the network.

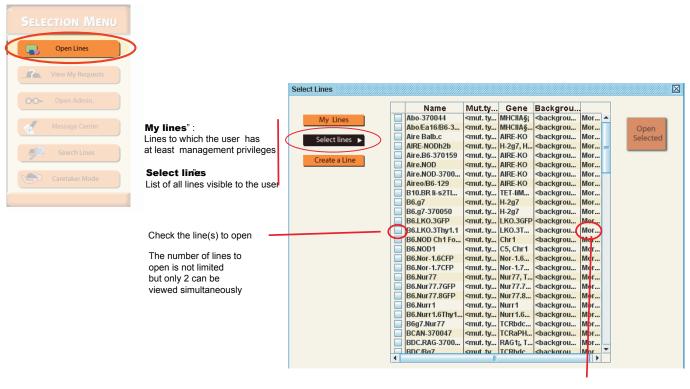

Opens a window with more details about the line (not yet implemented)

## Create a new mouse line

#### Each line created is defined by :

- Lab ownership
- General information: name, facility
- Monitored Genes: KO, conditional KO, KI, transgene, natural mutation, polymorphic variant.
- Visibility: eg public, owning labs only, specific users.
- Permissions : list of users, overseers, caretakers.

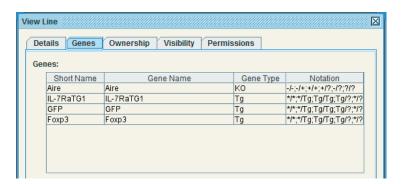

## View detailed information for a line

### **Availability**

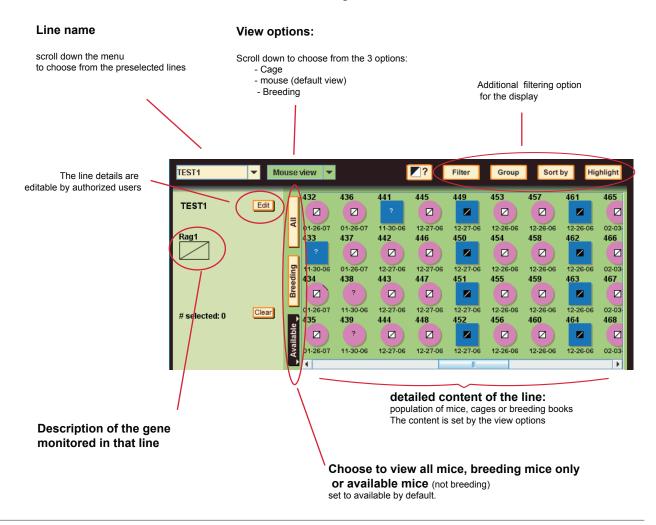

## Genotype

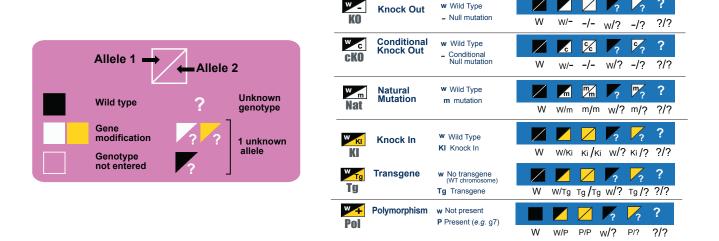

## View detailed information for a line

from a breeding

#### Visual cues

#### **Mouse view** Genotype Allele 1 Mouse Allele 2 Dead Number Wild type Breeding Gene modification 32 1 unknown allele Reserved Genotype not entered Imported Mouse Ž 10-22-06 Transfered 🔷 Mouse Founder Date Mouse of Birth Mouse in Mouse removed Male Female

Quarantine

#### Mouse details window (Right click on a mouse).

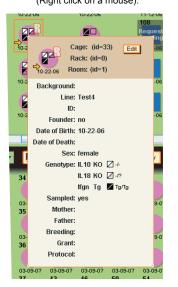

### **Cage view**

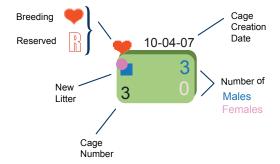

## Cage details window (Right click on a mouse).

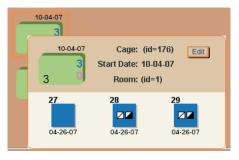

### **Breeding view**

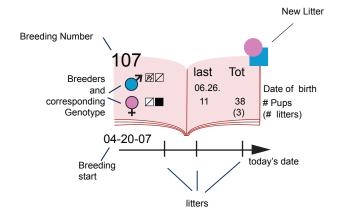

## Breeding details window

(Right click on a mouse).

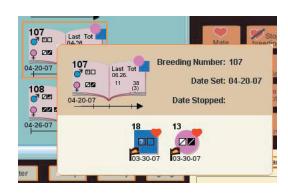

## Show/ organize the display of specific group of mice

### Group/filter mice or cages based on their status, sex, age, genotype

#### **Main Display Options display:**

By default the display is set to "Available" cages only (excluding breeding)

Select one of the 3 options by clicking the corresponding buttons:

- Available (all cages except breeding)
- Breeding (breeding cages only)
- All

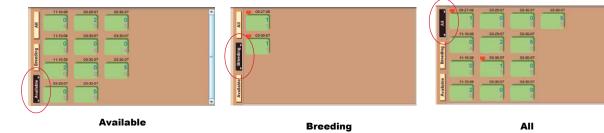

#### Additional sorting/ filtering options:

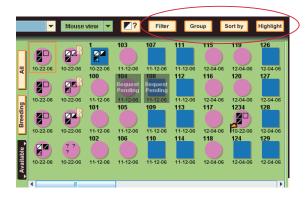

Filter (e.g. show females only)
Group (e.g. group by litter, genotype...)
Sort (e.g. sort mice by age)
Highlight (e.g. highlight females between 3 and 5 weeks).
(not implemented yet)

All filters/ sorting can can be combined with another filtering option(s). (e.g. filter females, sort by age).

They can be removed anytime by clicking again on the button.

#### **Example:** Grouping by sex and genotype:

At present only the first gene is used for the grouping

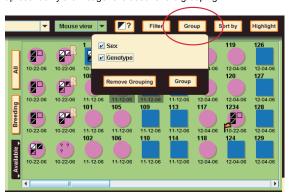

Once applied the option button changes color.

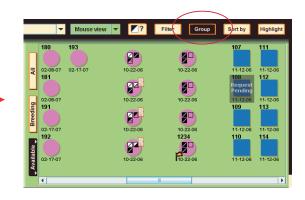

## Actions / Requests to manage a line

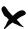

Update the database on an action taken Can be a request.

#### Sacrifice

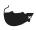

Update the database on the status of a mouse

#### **Dead Mouse**

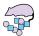

Update the database on the status of a cage/breeding.

#### **New Litter**

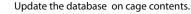

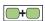

#### Combine Cage

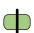

Update the database on cage contents.

#### Split Cage

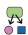

Update the database on cage contents.

#### Wean

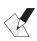

Post a note/ observation regarding a mouse/cage/ breeding that can be read by users, but does not need immediate action.

(not yet implemented)

#### Notify

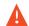

Send an alert regarding a mouse/cage/ breeding that needs action.

(not yet implemented)

#### **Alert**

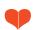

Set up a new breeding

#### Mate

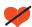

Update the status of mice / cage / breeding.

#### Stop breeding

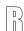

Indicate your plan to use a cage/mouse in the near future (simply indicative, it remains accessible to other users)

#### Reserve

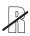

Cancels a reservation made by the same user

#### Unreserve

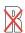

Deny a reservation made by another user if you have line overseer privileges for that line.

#### Veto reservation

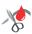

Indicate that a mouse has been sampled (tail, blood or other)

Note: a mouse has to be sampled before it a genotype can be entered.

#### Sample

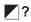

Enter the genotype of a sampled mouse

#### Genotype

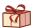

Give mice/ cages to another user

(not yet implemented)

#### Give

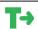

Transfer a mouse/ cage from one line to another line in the Mouse 2 network database.

#### **Transfer**

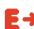

Export a mouse outside of the facility mouse 2 network.

(not yet implemented)

#### **Export**

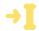

Import a mouse in the database.

#### **Import**

## Manage a line / update information

Select the mice. cage(s) or breeding to modify by clicking on the target(click to select, click again to de-select)

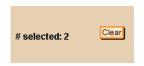

The number of items selected appears on the left side of the line summary

Use the "clear" button to cancel all selections for that line

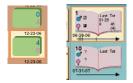

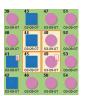

Choose an action to apply to the selected mice/ cages in the drop box. (The available actions for the selection and user privileges show as orange buttons.)

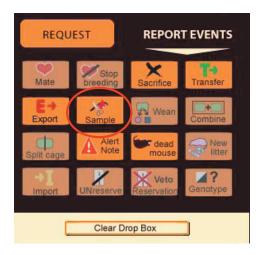

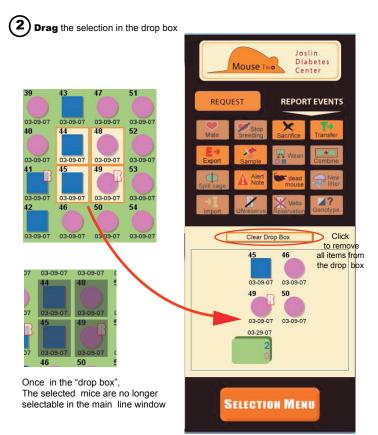

Note: Only mice / cages / breedings from the same line can be added to the "drop box" simultaneously.

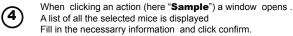

The changes are now updated in the database.

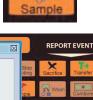

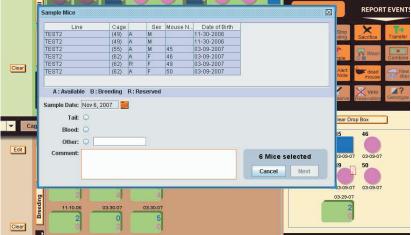

## Make a request for a remote line

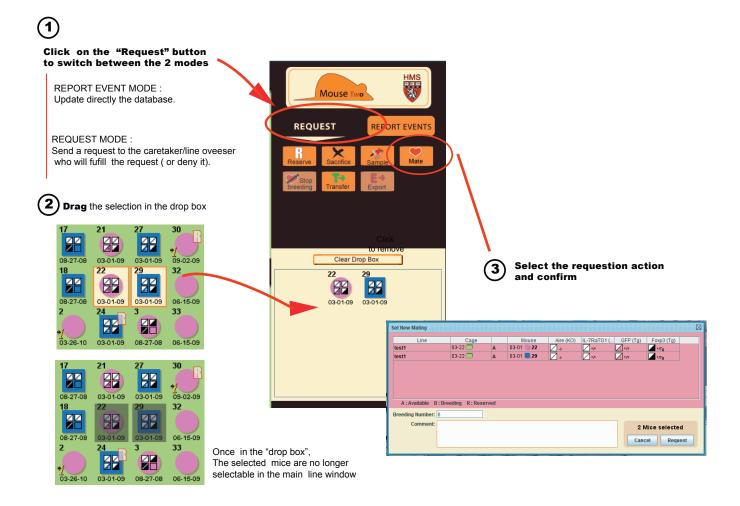

## Check ongoing request status

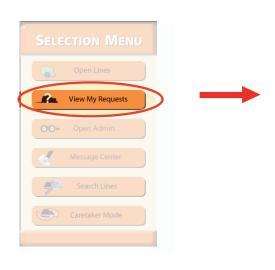

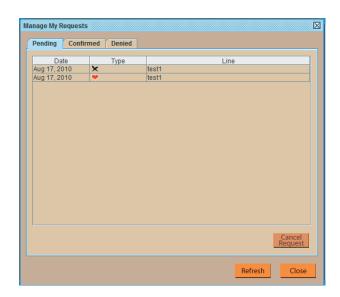

## Caretaker view access (Remote line)

## **Management View**

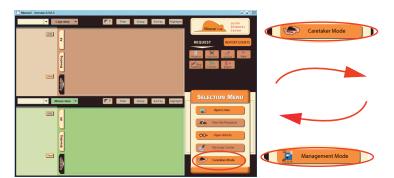

### **Caretaker View**

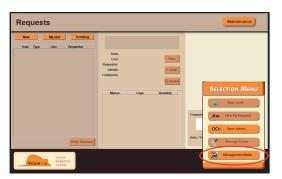

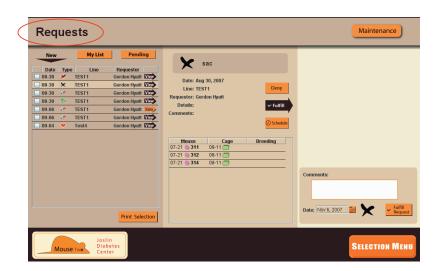

## REQUESTS: Allows the caretaker to :

- View, print a list of requests
- Deny, fulfill or schedule them

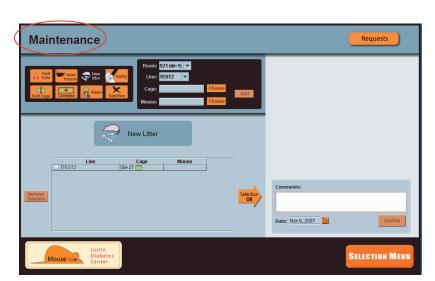

#### MAINTENANCE:

Allows the caretaker to :

- Update the database on mouse/cage status
- Notify/ send alerts

## Manage Requests (Remote line)

## View, schedule, fulfill or deny requests

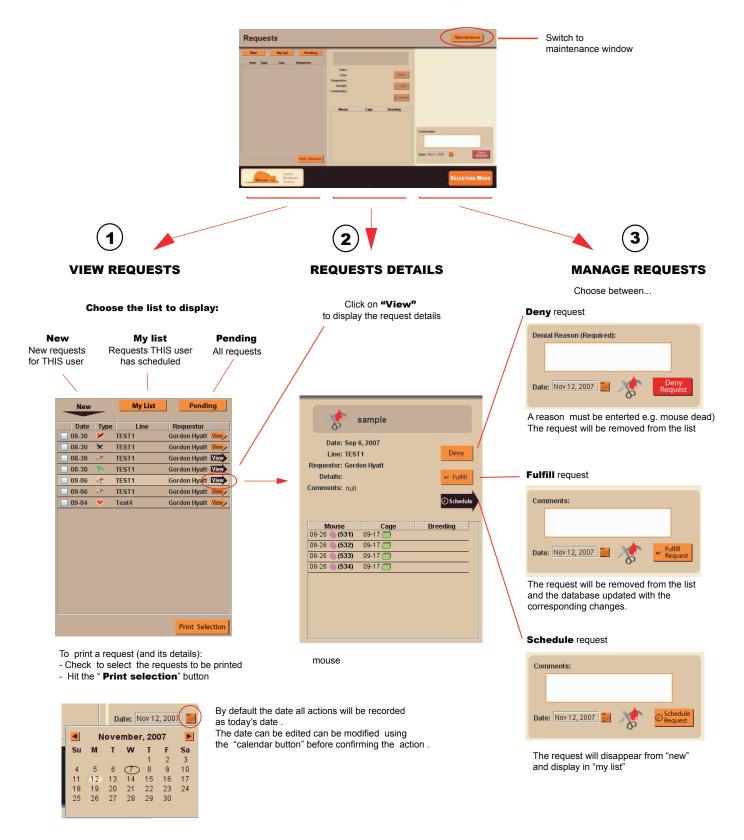

## Maintain a line (Remote line)

# Update line information such as death/ birth, weaning, cage separation, etc.

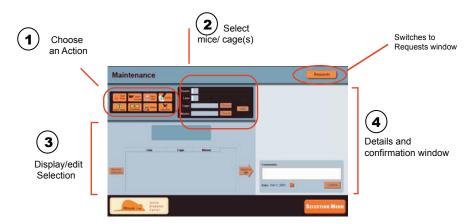

1 Select one of the options,

The selected action will appear in the display window

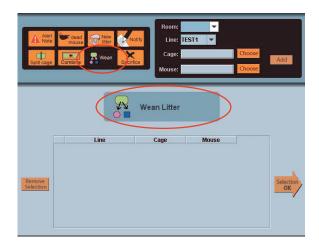

- 3 The list of selected items is displayed.
- To remove an item check the case on its left side and use the "Remove selection" button
- To add and item repeat the selection process as in (2)

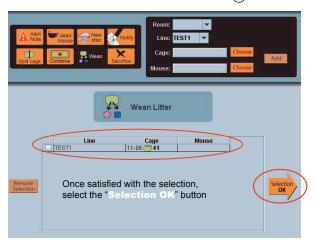

- 2 Select mice/ cages you want to update by choosing
  - room number (optional)
  - Line (required)
  - cage or mouse (required) :
    - Enter the mouse cage number directly and select "Add"
  - or Click on the "Choose" button. A window opens with a list of selectable items. click one or more mouse/ cage to select it, then "Add".

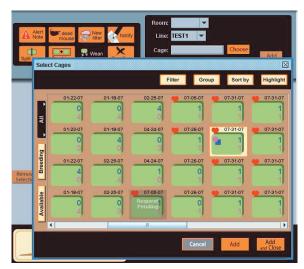

4 Fill in the corresponding details and confirm

In the case of weaning a litter:

- a Enter the number of males/ females
- b Select the parents
- c Enter a mouse number ( optional)
- d Assign cages for the weaned mice ( required)
- e Add a comment (optional)
- f Set the weaning date (optional, by default the current date)
- g CONFIRM

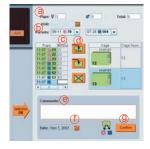